# 為Intersight管理模式下的伺服器手動配置分割槽

### 目錄

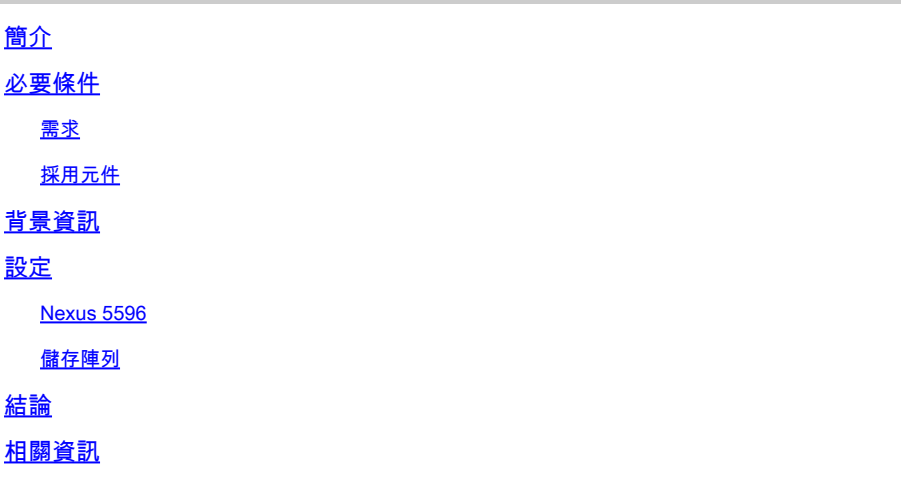

# 簡介

本文檔介紹如何在Intersight託管模式(IMM)下為UCS伺服器在儲存交換機上手動建立分割槽。

# 必要條件

#### 需求

思科建議您瞭解以下主題:

• 如何在IMM中配置從SAN(BFS)引導。

採用元件

本文中的資訊係根據以下軟體和硬體版本:

- UCS X210 M6 5.2(0.230092)
- UCS 6536光纖互連(FI)4.2(3c)
- Nexus 5596
- 純儲存陣列FA-X20R2
- Intersight託管模式SaaS

本文中的資訊是根據特定實驗室環境內的裝置所建立。文中使用到的所有裝置皆從已清除(預設 )的組態來啟動。如果您的網路運作中,請確保您瞭解任何指令可能造成的影響。

### 背景資訊

本檔案假設已在Intersight的伺服器上設定從SAN(BFS)開機。 請參閱[在Intersight管理模式下配置從](https://www.cisco.com/c/zh_tw/support/docs/storage-networking/virtual-storage-area-networks-vsans/218130-configure-boot-from-san-in-intersight-ma.html)

本指南中使用的具體型號可能與您的環境不同,但無論使用什麼儲存交換機和儲存陣列,底層的原 理都相同,而且可以遷移。 建議在進行任何更改之前對您的環境進行備份。

本文的目標是解釋由於思科錯誤ID [CSCwh56134](https://tools.cisco.com/bugsearch/bug/CSCwh56134)中表示的虛擬介面卡(VIC)行為最近發生變更而如 何在儲存交換器上手動設定區域。過去,使用者可以使用諸如資料中心網路管理器(DCNM)之類的 工具在登入到UCS啟動器的過程中捕獲啟動器,然後自動將其對映到儲存陣列上的邏輯單元號 (LUN)。但是,現在,如果啟動器登入時LUN沒有對映到啟動器,它將在幾秒鐘後註銷,從而不允 許使用者執行自動配置。

嘗試此組態之前,請確保符合以下要求:

- 虛擬儲存區域網路(VSAN)ID(如果使用思科儲存交換器)
- 啟動器和目標的全球通用埠名稱(WWPN)
- 熟悉當前活動的區域集

文檔中使用的WWPN、vSAN ID和分割槽來自實驗室網路,不能代表您的環境中要使用的內容。

vSAN是Cisco專有協定,根據使用的儲存交換機,可以將該值稱為其他值,或者根本不存在。有關 vSAN的詳細資訊, 請參閱[關於VSAN](/content/en/us/td/docs/switches/datacenter/mds9000/sw/nx-os/configuration/guides/fabric/fabric_fm_4_2_published/fm_fabric/vsan.html#wp1090651)。

啟動器WWPN與伺服器在BFS配置中配置的內容相對應。導航到要分割槽的伺服器的伺服器配置檔 案,然後選擇清單(1),展開網路介面卡,選擇網路介面卡(2),最後選擇介面(3),即可找到它們。

在HBA介面下是啟動器WWPN。

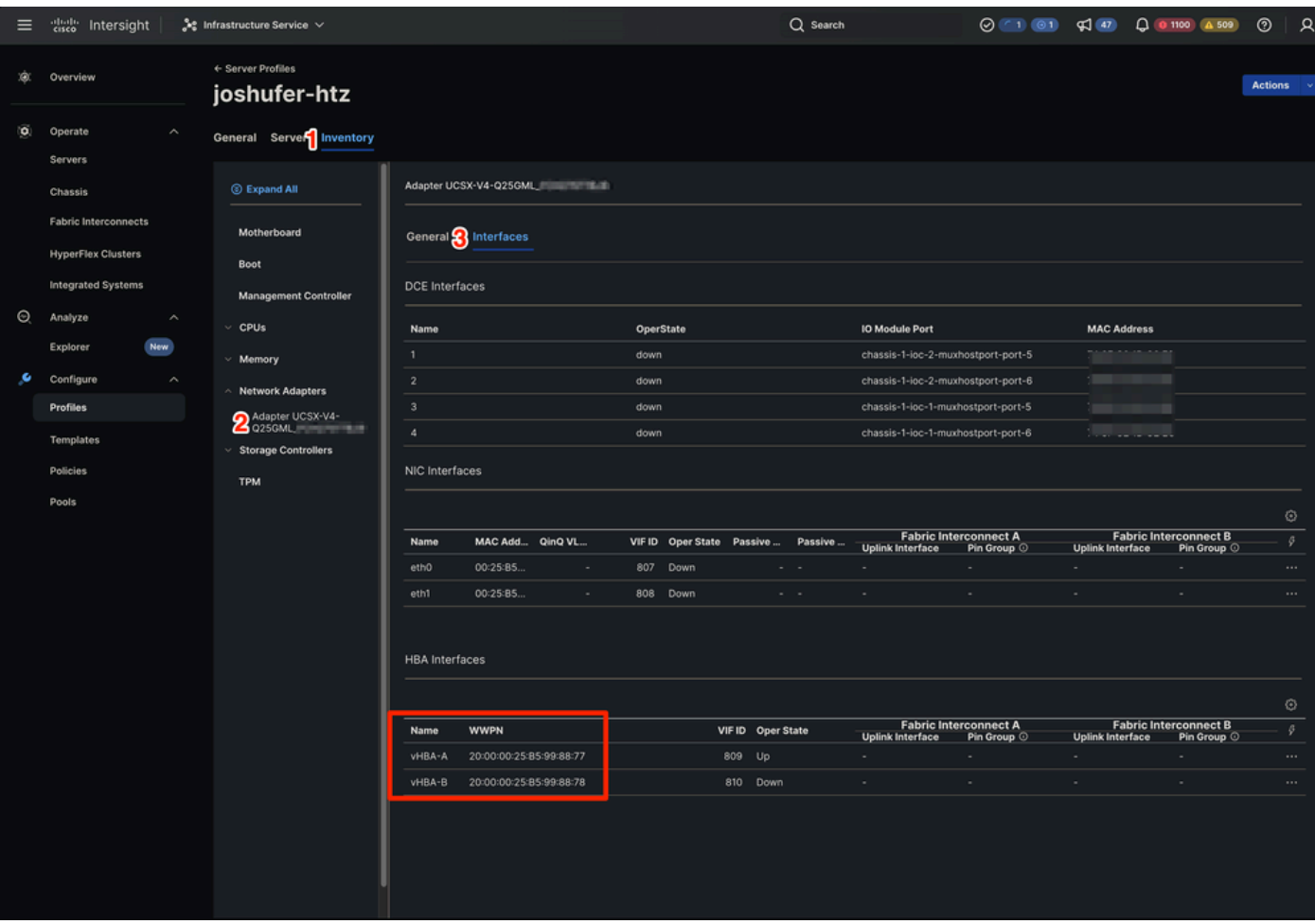

IMM中的WWPN位置

目標WWPN與儲存陣列的埠WWPN對應。位置因儲存陣列而異。

### 設定

Nexus 5596

開始任何配置之前,您可以備份每台儲存交換機上的當前運行區域集(如果正在使用多個儲存交換 機)。

從區域合併中獲知分割槽資訊時,此獲知的資訊不屬於運行配置。只有當 zone copy active-zoneset full-zoneset vsanX命令時,獲知的資訊是否併入運行配置中。這是關鍵所在,因為當區域合併由新 的擴展交換機間鏈路協定(EISL)鏈路啟動或啟用區域集時,區域集部分會被另一台交換機忽略,成 員區域資訊則被認為是區域性的。如需詳細資訊,請參閱[連線具有不同活動區域集名稱的兩台](https://www.cisco.com/c/zh_tw/support/docs/storage-networking/mds-9000-series-multilayer-switches/46202-zoning-switches.html) [MDS交換器時的區域合併行為。](https://www.cisco.com/c/zh_tw/support/docs/storage-networking/mds-9000-series-multilayer-switches/46202-zoning-switches.html)

B Side: 5596-B# zone copy active-zoneset full-zoneset vsan 1011 WARNING: This command may overwrite common zones in the full zoneset. Do you want to continue?  $(y/n)$  [n

#### 接下來,從任一儲存交換機進入配置模式。

A Side: 5596-A(config)# config t

B Side: 5596-B(config)# config t

然後建立新區域。

A Side: 5596-A(config)# zone name joshufer-htz vsan 1010

B Side: 5596-B(config)# zone name joshufer-htz vsan 1011

建立區域後,您需要將啟動器(伺服器)和目標(儲存陣列)WWPN新增到區域中。

在此示例中,在A端和B端上都有一個目標和發起程式。如果您的網路具有多個A/B端路徑,則也需 要將對應的WWPN新增到這些區中。

A Side: 5596-A(config-zone)# member pwwn 52:00:00:00:00:00:00:00 (This should be your storage array target WWPN's) 5596-A(config-zone)# member pwwn 20:00:00:25:B5:99:88:77 (This should be your server's WWPN's) B Side:

5596-B(config-zone)# member pwwn 53:00:00:00:00:00:00:00 (This should be your storage array target WWPN's) 5596-B(config-zone)# member pwwn 20:00:00:25:B5:99:88:78 (This should be your server's WWPN's)

在將WWPN新增到新區域後,您需要找到活動區域集,以便將新建立的區域新增到。

A Side: 5596-A(config)# show zoneset active vsan 1010 | i zoneset zoneset name pure-1010 vsan 1010

B Side: 5596-B(config)# show zoneset active vsan 1011 | i zoneset zoneset name pure-1011 vsan 1011

#### 現在將新區域新增到活動區域集的時間到了。

A Side: 5596-A(config-zone)# zoneset name pure-1010 vsan 1010 5596-A(config-zoneset)# member joshufer-htz

B Side:

5596-B(config-zone)# zoneset name pure-1011 vsan 1011 5596-B(config-zoneset)# member joshufer-htz

#### 接下來是新增新區域時啟用區域集的時機。

A Side: 5596-A(config-zoneset)# zoneset activate name pure-1010 vsan 1010 Zoneset activation initiated. check zone status

B Side: 5596-B(config-zoneset)# zoneset activate name pure-1011 vsan 1011 Zoneset activation initiated. check zone status

#### 最後,檢查活動區域集並確認已新增新區域。此命令顯示區域集中的所有已配置區域。通常最新成 員位於清單的底部。

A Side: 5596-A(config)# show zoneset active vsan 1010 zoneset name pure-1010 vsan 1010 {Cut for brevity} zone name joshufer-htz vsan 1010 \* fcid 0xaf0040 [pwwn 52:00:00:00:00:00:00:00] [pure\_ct0\_fc8] \* fcid 0x390081 [pwwn 20:00:00:25:B5:99:88:77] B Side: 5596-B(config)# show zoneset active vsan 1011 zoneset name pure-1011 vsan 1011

 {Cut for brevity} zone name joshufer-htz vsan 1011 \* fcid 0xbf0040 [pwwn 53:00:00:00:00:00:00:00] [pure\_ct1\_fc8] \* fcid 0x390082 [pwwn 20:00:00:25:B5:99:88:77]

任何給定WWPN旁的\*(星號)表示已登入到交換矩陣。這稱為FLOGI。輸出顯示,MDS在自身與 UCS之間以及自身與儲存陣列之間有一個鏈路。

儲存陣列

從儲存陣列的角度來看,您需要執行LUN掩蔽,以便儲存陣列可以將一個lun對映到啟動器。

此過程因儲存陣列的製造商而異,建議您查閱其文檔,瞭解如何在您的特定硬體上使用LUN掩碼。

一般來說,LUN掩蔽過程包括建立LUN/儲存共用,為其分配LUN ID(與啟動策略中配置的內容相對 應),以及分配UCS伺服器的啟動器WWPN。

如果在MDS上成功執行FLOGI後,未將LUN掩蔽到啟動器WWPN,則啟動器將註銷。

## 結論

完成此處的步驟後,您的UCS伺服器、儲存交換機和儲存陣列之間具有完整的SAN連線。

# 相關資訊

• [思科技術支援與下載](https://www.cisco.com/c/zh_tw/support/index.html?referring_site=bodynav)

#### 關於此翻譯

思科已使用電腦和人工技術翻譯本文件,讓全世界的使用者能夠以自己的語言理解支援內容。請注 意,即使是最佳機器翻譯,也不如專業譯者翻譯的內容準確。Cisco Systems, Inc. 對這些翻譯的準 確度概不負責,並建議一律查看原始英文文件(提供連結)。